## **Informationen fuer Bestandskunden**

Hinweis

Die nachfolgenden Hinweise sind an Nutzer gerichtet, die bereits eine bestehende GridVis-Lizenz besitzen. Hier wird beschrieben, mit welchen Lizenzierungsverfahren GridVis Desktop und GridVis Web starten.

## **Verhalten beim Start der GridVis Desktop**

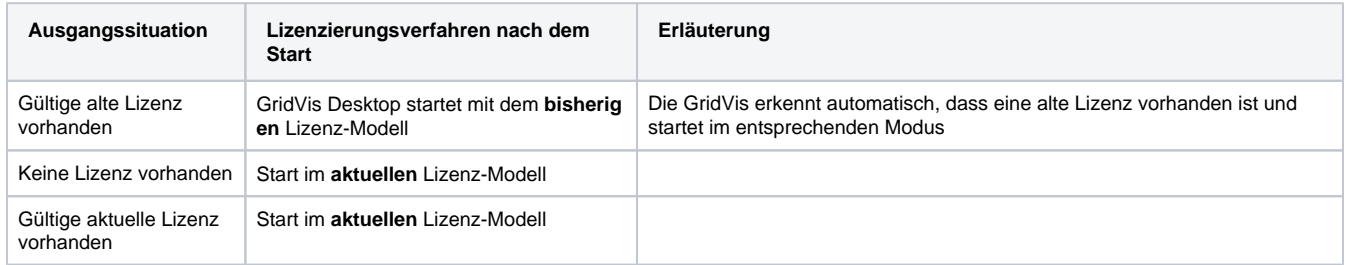

Um das aktive Lizenzierungsverfahren anzuzeigen oder zu wählen, betätigen Sie die Schaltfläche für das Lizenz-Management

Das Lizenz-Manager Fenster wird geöffnet.

Das aktive Lizenzierungsverfahren ist ausgewählt.

Wenn Sie das Lizenzierungsverfahren wechseln wollen, betätigen Sie den entsprechenden Radio-Button und starten Sie die GridVis über die Schaltfläche neu.

Die GridVis wird nun immer mit dem ausgewählten Verfahren gestartet.

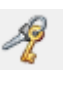

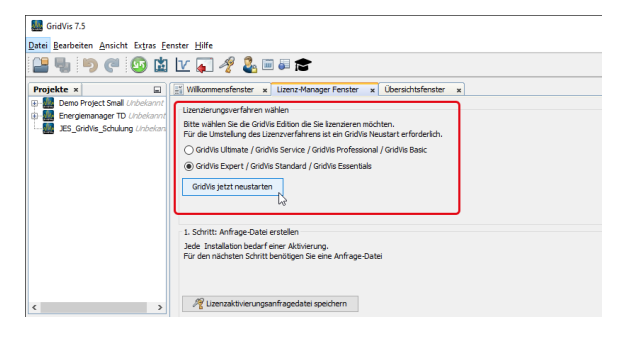

## **Verhalten beim Start der GridVis Web**

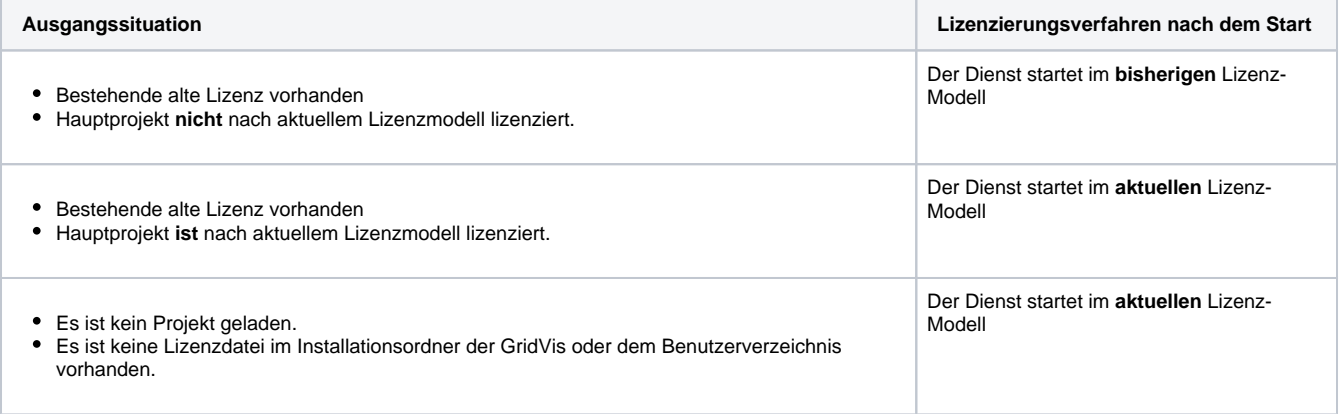

Um das aktive Lizenzierungsverfahren anzuzeigen, betätigen Sie im Menü **Sys tem** das Dialogfeld **Lizenz**.

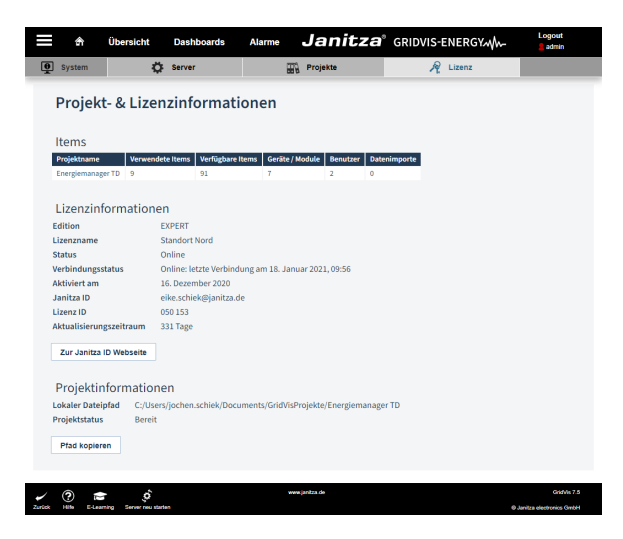

Lizenzinformationen, im Beispiel das aktuellen Lizenz-Modell